Kaplan Regulation 187 Registration site and talking points.

### Kaplan website/URL

Please direct the producers to the following site: <a href="https://portal.kaplanfinancial.com/partner/AIGLIFE">https://portal.kaplanfinancial.com/partner/AIGLIFE</a>

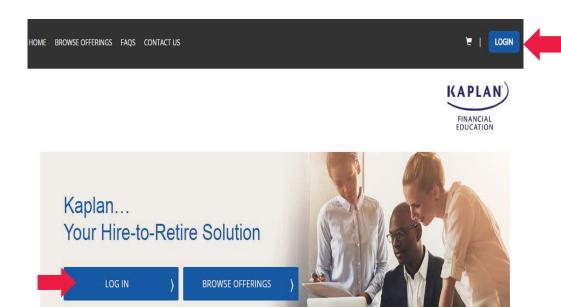

Click on the Login tab, in 1 of these 2 places.

- -If a producer already has an account, enter Username and Password.
- -If producer is new to the site, "Create An Account."

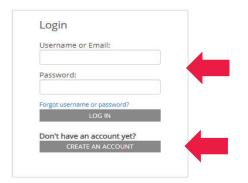

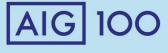

## **Creating An Account (Kaplan)**

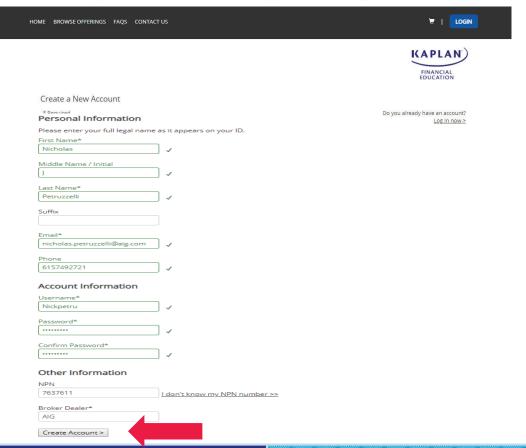

Enter in all pertinent information to create a Kaplan account.
Click "Create An Account" on the bottom to proceed.

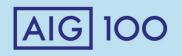

## Kaplan Menu/Home Page

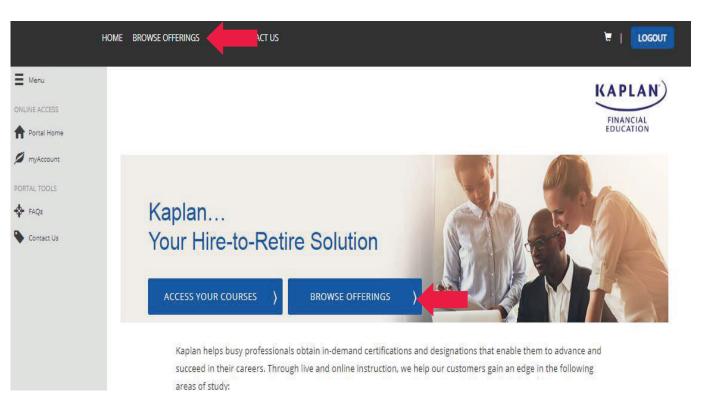

Select the "Browse Offerings" Tab in 1 of these 2 places.

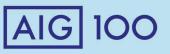

### **Kaplan Product Line Selection**

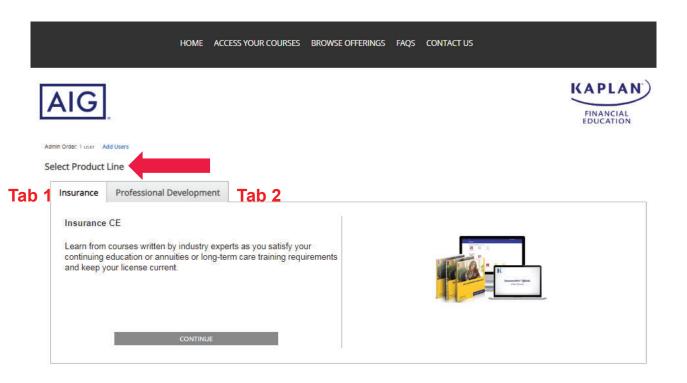

The user will land on the "Select Product Line" page.

The first tab – Insurance (CE) is where producers can take Best Interest Rule Training.

The second tab – Professional Development is where producers will go for our AIG product specific training.

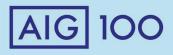

### **Kaplan Best Insurance Rule Training Selection (Tab 1)**

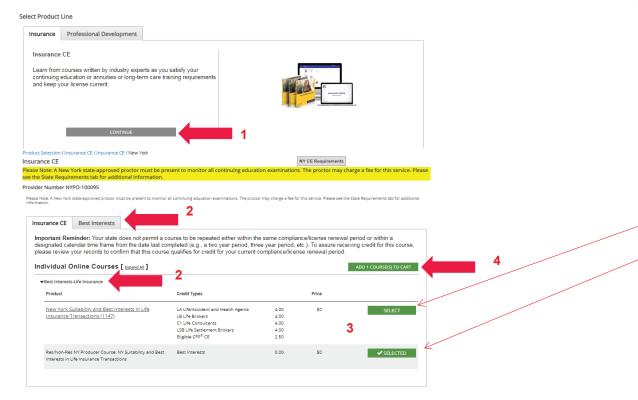

- #1. Click "Continue" to go to the Best Interest Rule Training.
- #2. Producer can choose to click "Best Interest" Tab or click the Best Interest drop down arrow.
- #3. We are required to offered 2 types of Rule Training. The 1<sup>st</sup> course is if the producer wants CE credit that requires an outside Testing Proctor and additional cost.
- \*Select the 2<sup>nd</sup> course if you do not require CE credit.\*\* (The testing is shorter on the 2<sup>nd</sup> course). This testing does NOT require a NY proctor.
- #4. Once selected, the course is added to your cart.

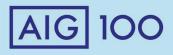

## Kaplan Professional Development/ Product Training Selection Tab

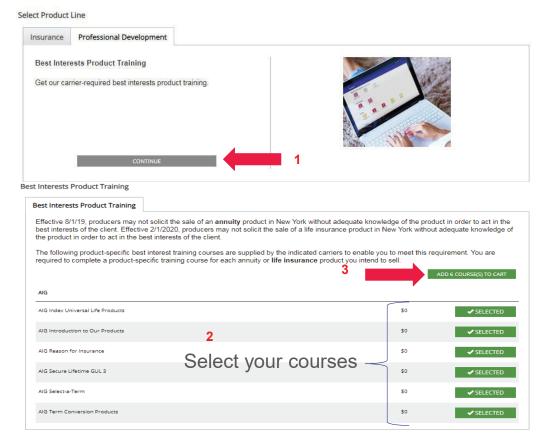

- #1. Click the Professional Development tab for **Product Training**. (Click continue tab).
- #2. Select your courses
- #3. Last step is to "Add courses to cart," then, Proceed to Checkout.

CELEBRATING THE PAST LEADING THE FUTURE

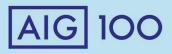

/

### Kaplan Checkout/Review Your Order

#### Review Your Order

| Petruzz | zelli, Nicholas Nicholas.Petruzzelli@aig.com | PtrN3296748 | ×             |
|---------|----------------------------------------------|-------------|---------------|
| ×       | PD_BI<br>AIG Index Universal Life Products   | 1           | \$0           |
| ×       | PD_BI<br>AIG Introduction to Our Products    | 1           | \$0           |
| ×       | PD_BI<br>AIG Reason for Insurance            | 1           | \$0           |
| ×       | PD_BI<br>AIG Secure Lifetime GUL 3           | 1           | \$0           |
| ×       | PD_BI<br>AIG Select-a-Term                   | 1           | \$0           |
| ×       | PD_BI<br>AIG Term Conversion Products        | 1           | \$0           |
|         |                                              |             | Subtotal: \$0 |

Modify All Options

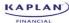

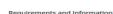

AIG

### YOU MAY NOT RECEIVE STATE CREDIT FOR THIS COURSE

Your state does not permit a course to be repeated. To assure receiving credit for this course, please review your records to confirm that you have not taken this course in any of your prior

MPORTANT! You may have additional steps to complete after your course is done to report your completion appropriately. Make sure to follow these steps after you have completed your course

- MPORTANT! You may have additional steps to complete after your course is done to report your completion applications, indeed and the ansure you have metal ineporting requirements.

  1. After completing the final exam, click on Yiew Certificate on your course Dashboard.

  2. On the rights idee of your certificates page, you will see a section called Additional Reporting Options, Click Continue.

  2. If you have additional carrier reporting requirements, select them on Carrier screen and click Next.

  5. Ill in the required identifiers, including your Social Security number, if requested, Click Submit.

  You must navigate to the end to Submit to report to all desired organizations. Failure to complete these steps after completing the exam will prevent your com-

is document contains state-specific information. Please read the entire document prior to beginning your course. It is important to ensure all compl mpletion and submission of any required forms, in order to complete your continuing education requirements.

#### This information includes the following:

- Complete Your Online Course
   Complete Your Final Certification Exam
   State-Specific Information
   Accessing your Course Completion Certificate
   How to Contact Us

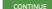

Kaplan will request that you confirm your order. (click Proceed to Checkout).

Kaplan will then give instructions about the courses. It also includes how the completions work and what the state guidelines are.

Click "continue" at the bottom of the screen.

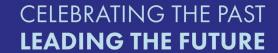

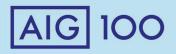

## **Kaplan Shipping Information (Screen)**

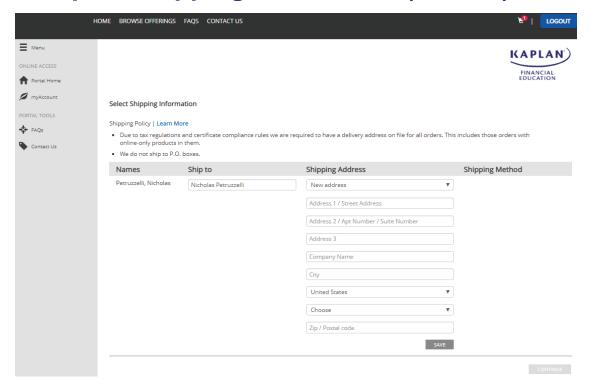

Please Note: (Nothing is going to be shipped).
Kaplan requires an address for certain regulations and completion certificates. Click "Save" when completed.

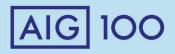

# **Kaplan Payment Summary**

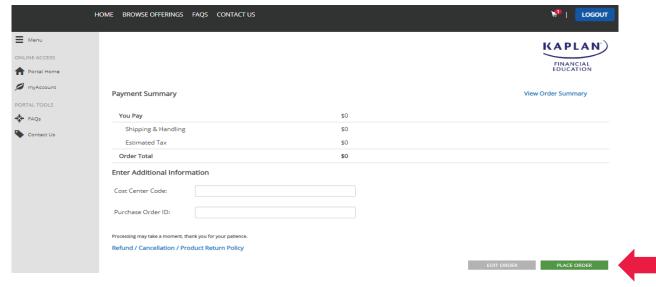

As you can see on the Payment Summary, there is \$0 due. Click the green "Place Order" tab

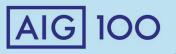

# **Kaplan Course Confirmation**

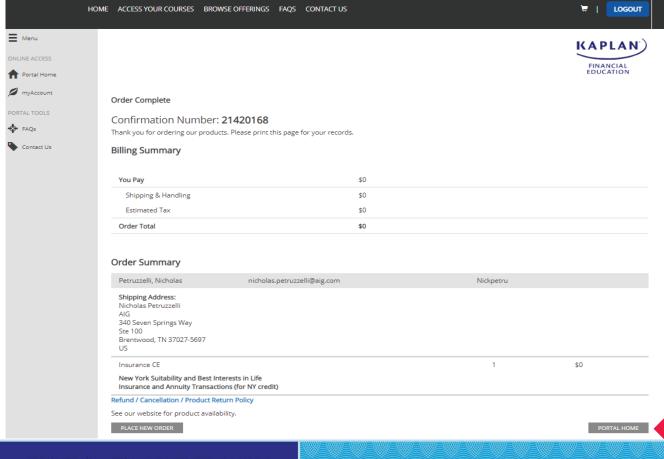

Producers can now go to the "Portal Home" to view their ordered course and complete the course. The producer will receive email confirmation of

order.

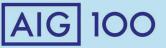

### **Accessing and starting the Kaplan Course**

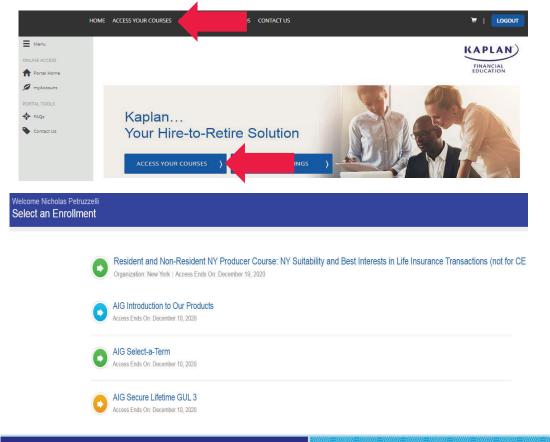

Producers can then access their course on the Portal Home on the "Access Your Courses" Tab.

Producers will land on their enrolled courses. Click on the blue titled course to launch and complete.

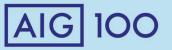

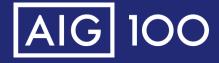

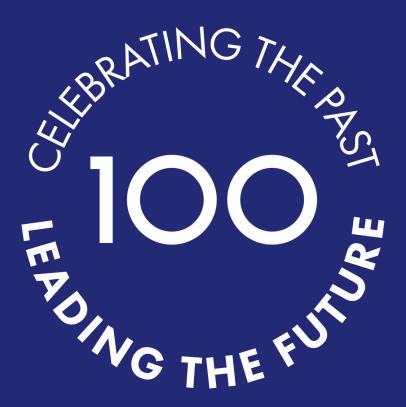

Nashville, TN